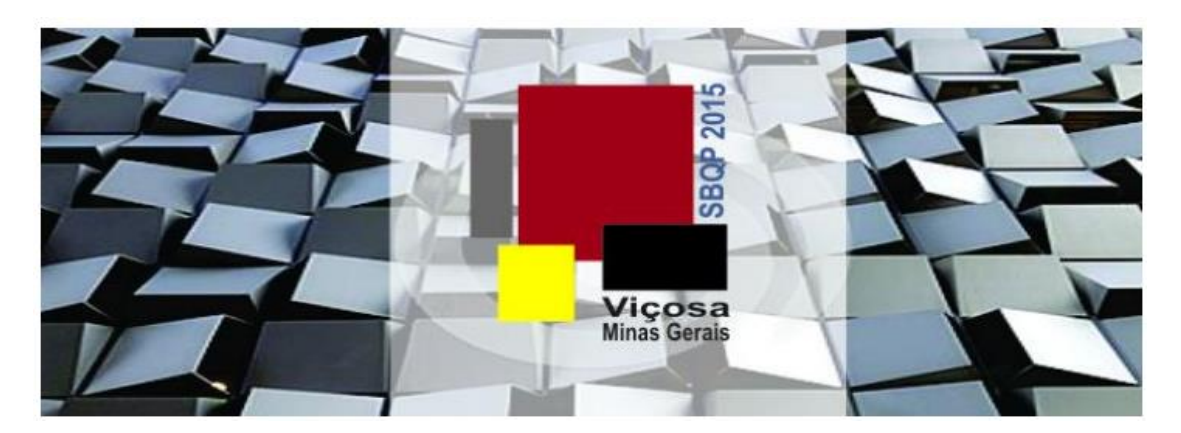

# **INSTRUÇÕES DE USO DO SISTEMA EasyChair PARA A INSCRIÇÃO DE TRABALHOS PARA SBQP 2015**

**PASSO 1 - Abra seu navegador e entre no link abaixo:**

<https://easychair.org/conferences/?conf=sbqp2015>

#### **PASSO 2 – Criando uma conta no EasyChair e efetuando login:**

Se esta for a primeira vez usando o EasyChair, clique em **Create an account**. Caso você já tenha uma conta, faça o login com seu usuário e senha e pule para o passo 8.

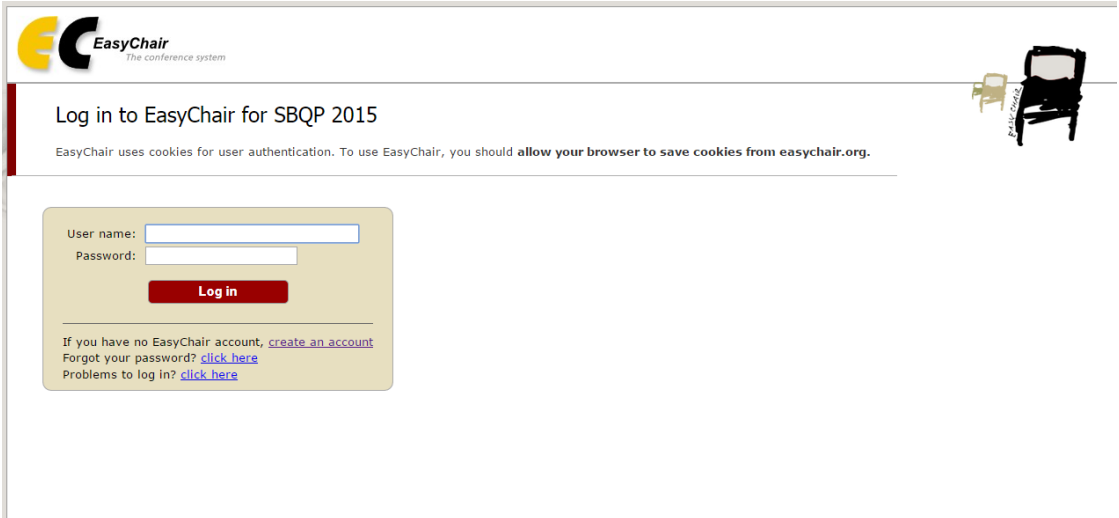

#### **PASSO 3 – Criando uma conta: Preenchendo o ReCAPTCHA**

O primeiro passo para a criação de uma Nova Conta é preencher o campo com as duas palavras que aparecem na imagem. Em seguida, clique em **Continue**.

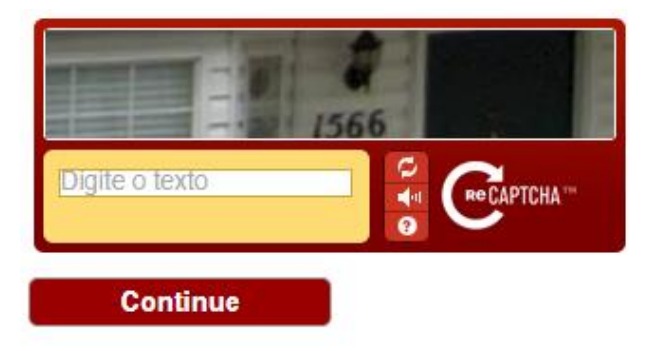

#### **PASSO 4 – Criando uma conta: Preenchendo o formulário**

Preencha o formulário com seu nome (first name), sobrenome (last name) , endereço de e-mail, confirme o endereço de e-mail e clique em **Continue**.

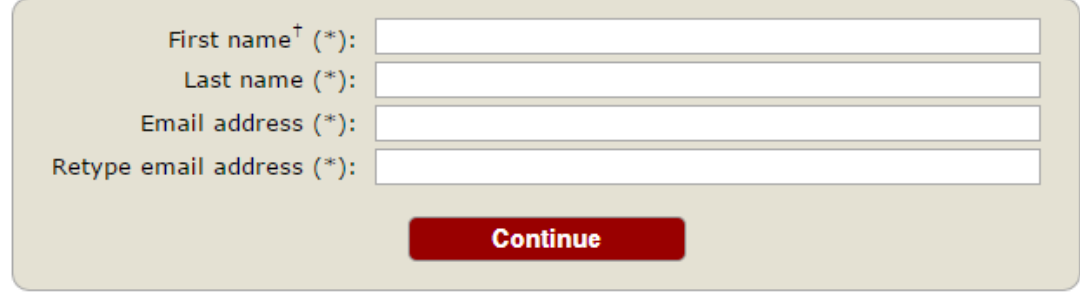

# **PASSO 5 – Criando uma conta: Confirmação da conta de e-mail**

Um e-mail será enviado ao endereço disponibilizado. Clique no link presente no e-mail para confirmar a criação da conta.

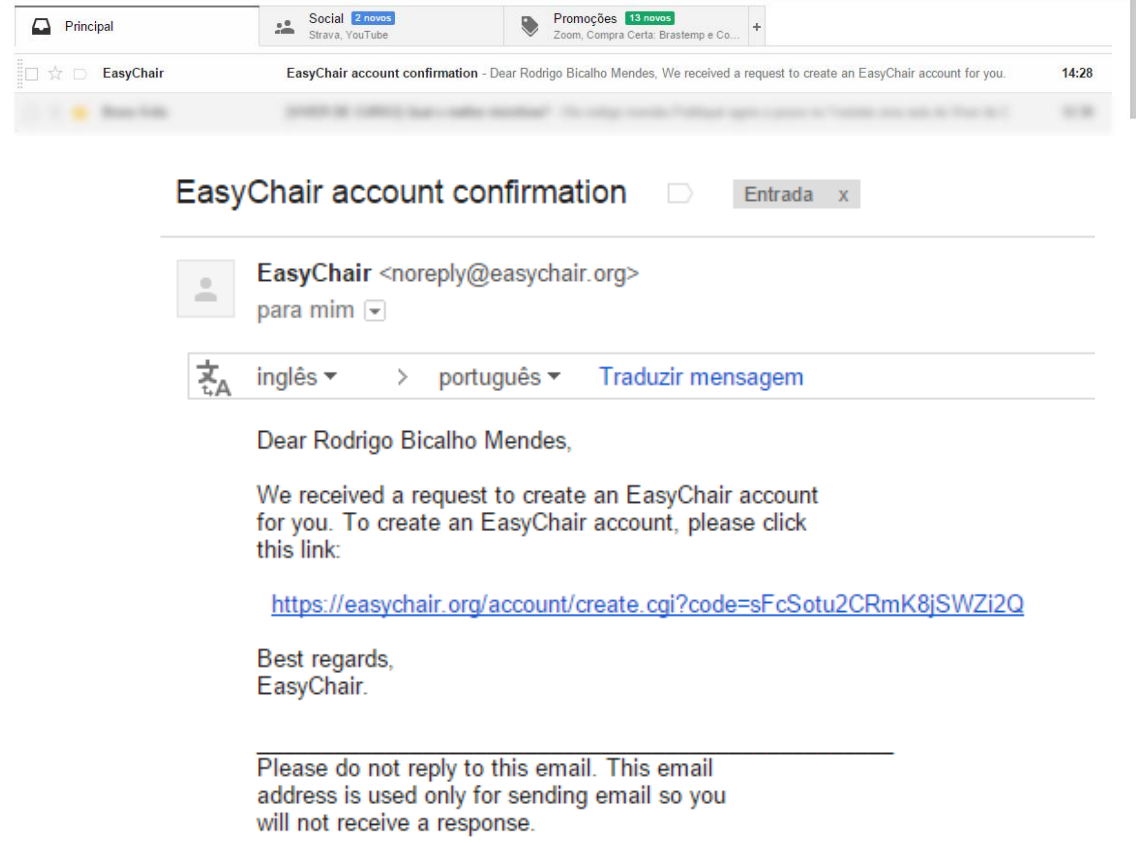

#### **PASSO 6 – Criando uma conta: Redirecionamento de link**

.

Este link será direcionado a outro formulário solicitando o resto de suas informações. Após preenchê-lo, clique em **Create my account**.

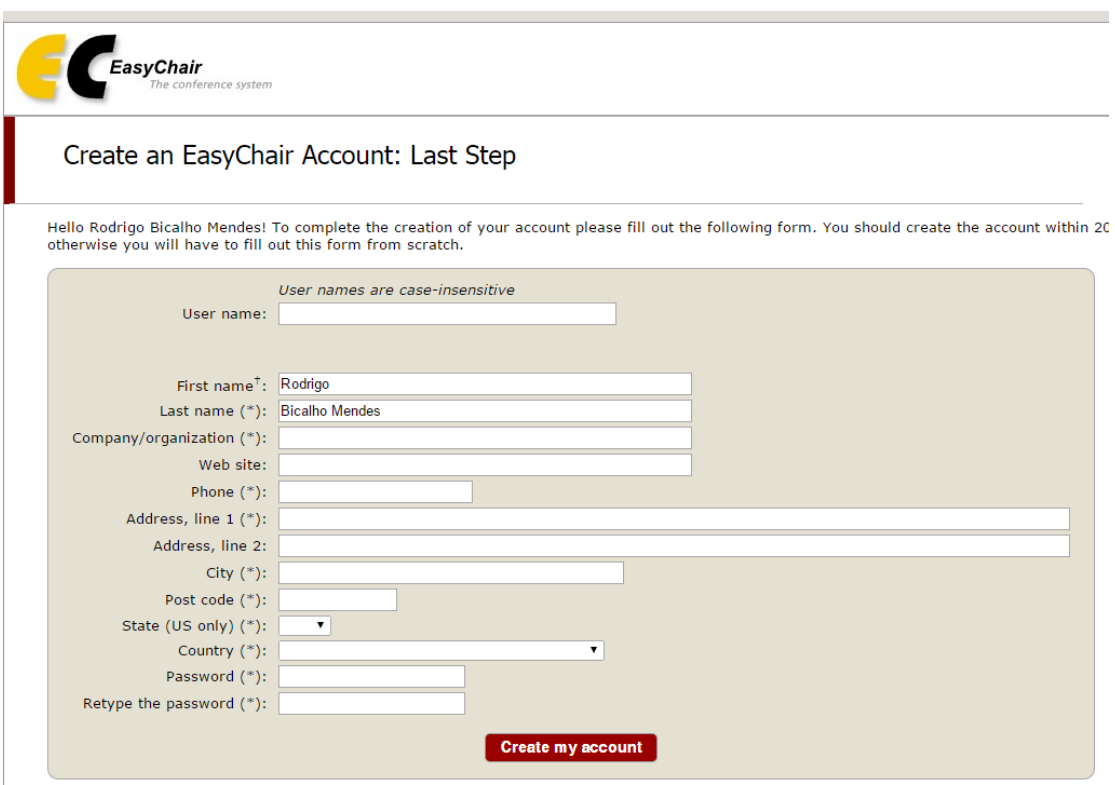

<sup>†</sup> Note: leave first name blank if you do not have one. If you are not sure how to divide your name into the first and last name, read the Help art You may also be interested about our policy for using personal information.

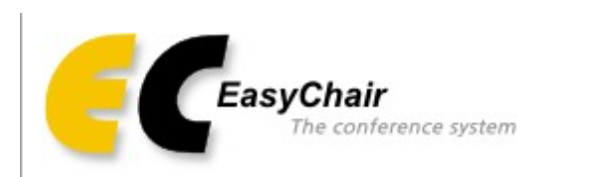

# **Account Created**

#### Your EasyChair account has been created.

To log in for SBQP 2015 click here.

## **PASSO 7 – Logar no EasyChair**

Após criar a conta, você precisará entrar no site da conferência novamente através do link citado no passo 1. Entre com seu nome de usuário (user name) e senha (password) e clique em **Log in.**

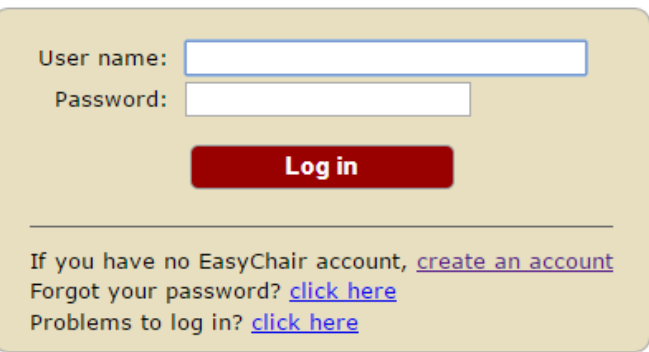

## **PASSO 8 – Submeter um novo trabalho no SBQP 2015**

Clique no link **New Submission** localizado no canto superior esquerdo da página.

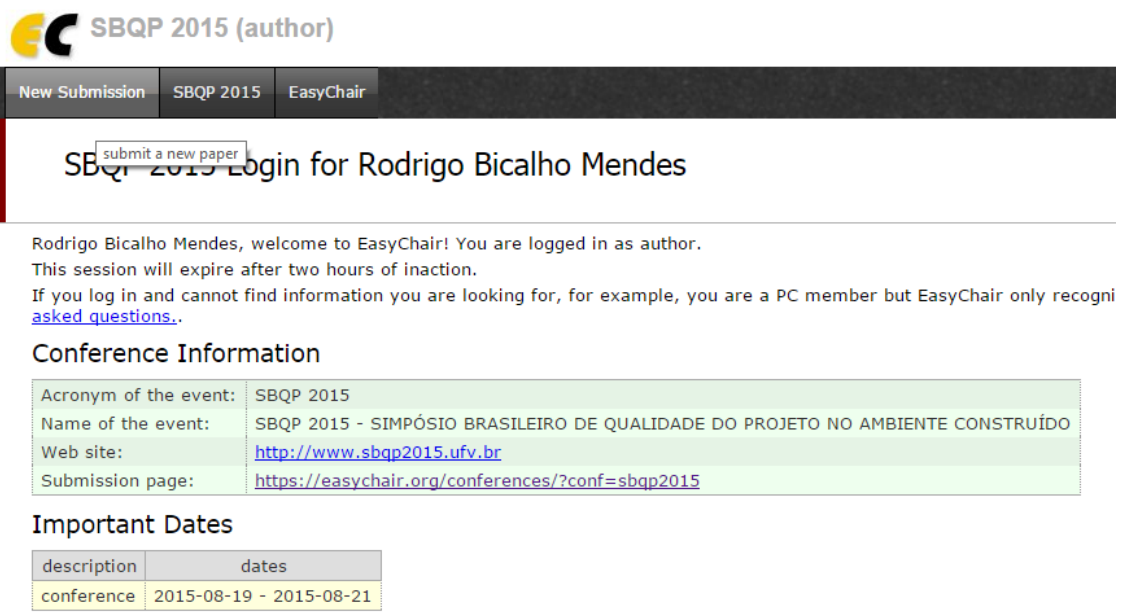

## **PASSO 9 – Termos de Serviço**

Você terá que aceitar os **Termos de Serviço** do Easy Chair. Clique na caixa próxima a **I agree to these Terms of Service** e clique em **Continue**.

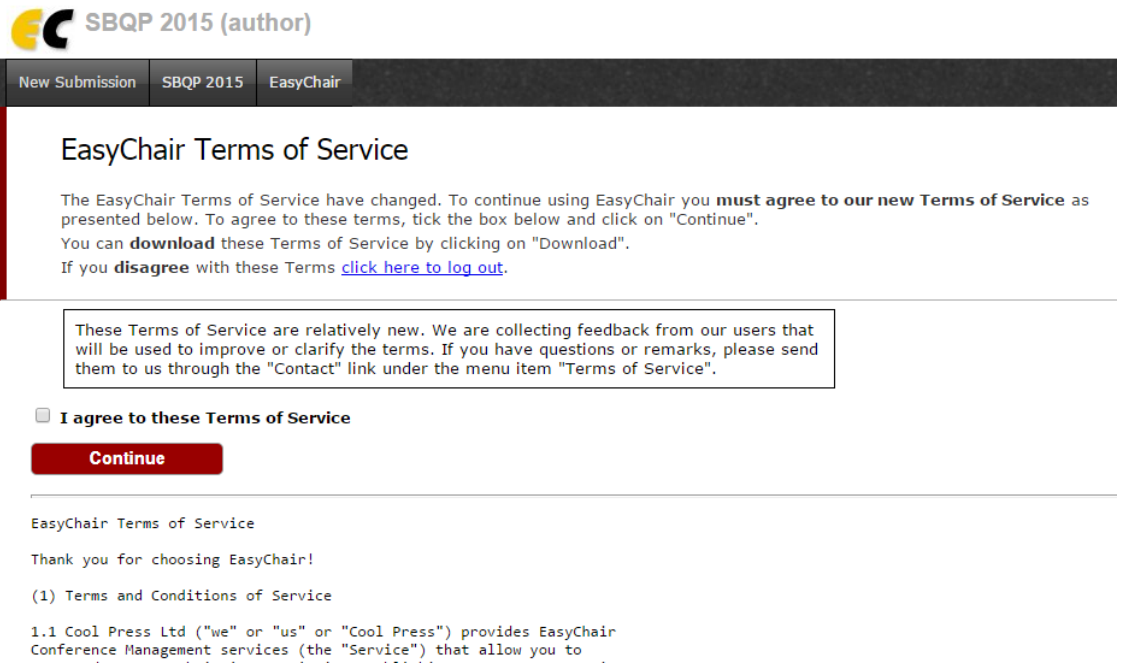

## **PASSO 10 – Continuando o processo de submissão de trabalho**

Clique no link **New Submission** novamente.

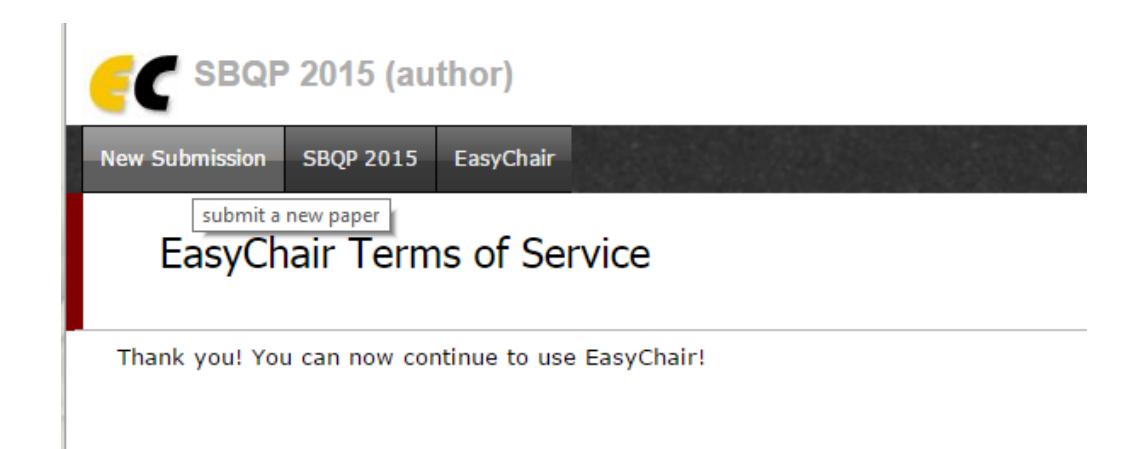

#### **PASSO 11 – Submeter trabalho**

Siga as instruções, passo a passo, em seguida, use o botão "Enviar" na parte inferior do formulário. Os campos obrigatórios estão marcados com (\*).

Adicione os outros autores na seção abaixo.

Os campos com asterisco (\*) precisam ser preenchidos obrigatoriamente. Informe o nome (firstname), sobrenome (last name), endereço de email, país (country) e instituição (organization) do autor do trabalho. O líder do painel será responsável por fornecer as informações a respeito de cada autor participante do painel, incluindo moderadores ou comentaristas. Apenas o líder do painel deve selecionar a opção de **Corresponding author**.

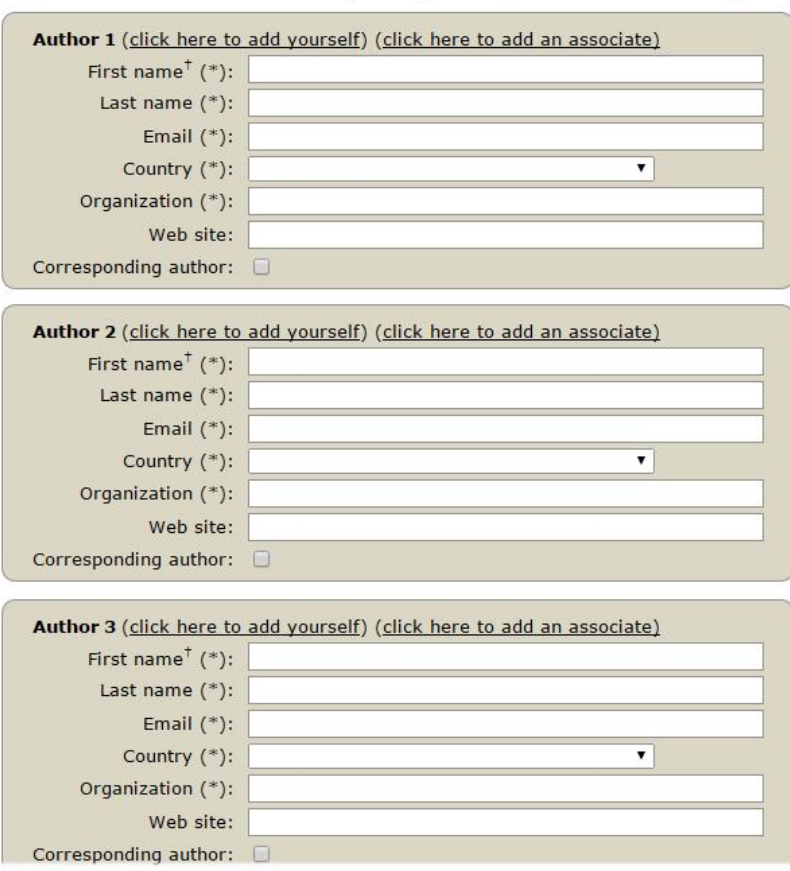

#### **PASSO 12 – Título, Abstract e outras Informações**

Preencha os campos do título (Title), resumo (Abstract) e palavras-chave (Keywords).

Exemplo, para envio de painel, a primeira palavra-chave deve ser painel. Se o painel tiver moderadores, favor indicar na primeira linha do campo Abstract. Os resumos de todos os trabalhos do painel devem ser enviados em um único documento (PDF, .doc ou .docx).

Existe a opção para enviar um arquivo com os trabalhos completos, o que pode ser feito agora ou posteriormente. Caso envie apenas o resumo, clique na caixa próxima ao texto **Abstract Only**. Para Informações a respeito da elaboração de resumos, vide texto "Diretrizes para a formulação de resumos para apresentação de trabalhos a serem apresentados no SBQP 2015" localizado no final deste documento.

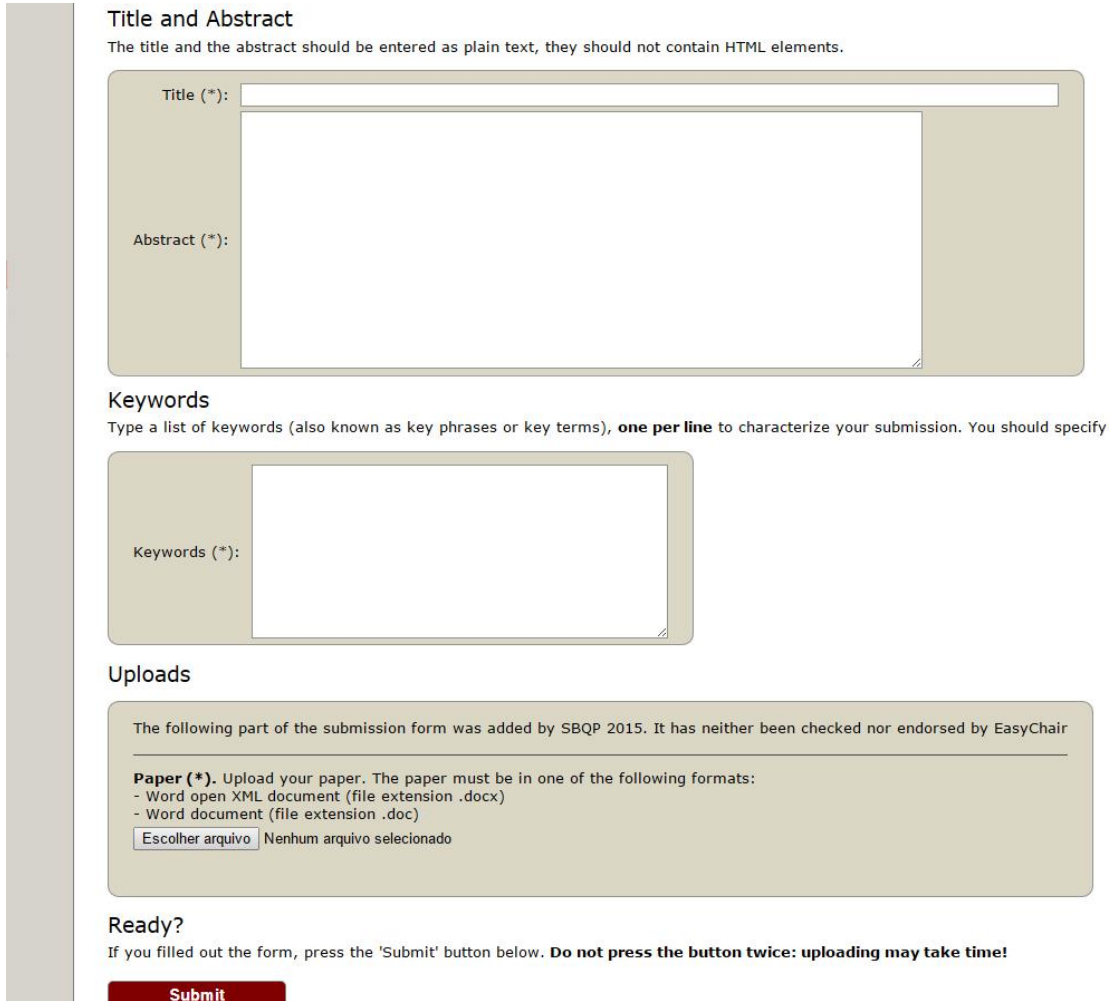

#### **PASSO 13 – Aguarde o envio**

Após preencher todos os campos desta página, clique em **Submit**. Após clicar em Submit, tenha paciência, pois o sistema pode demorar alguns minutos para completar o envio.

Ready? If you filled out the form, press the 'Submit' button below. Do not press the button twice: uploading may take time! Submit

**Mais informações acesse:<http://www.sbqp2015.ufv.br/>**